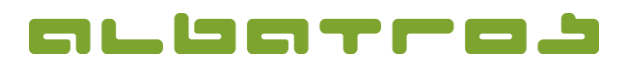

## **FAQ | Membership Administration**

## **Create a New Customer Type**

1. On the menu bar, click on "Extras". Choose "Customization" from the list.

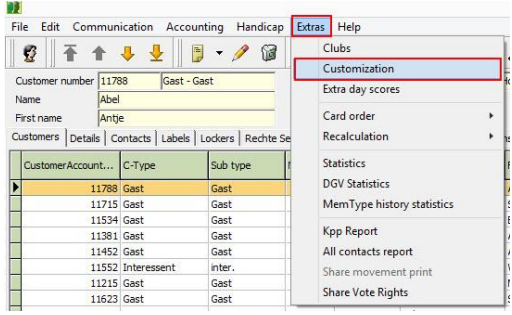

2. A new window will appear. In the top left corner, under "Golf", choose "Customer Types" from the options available.

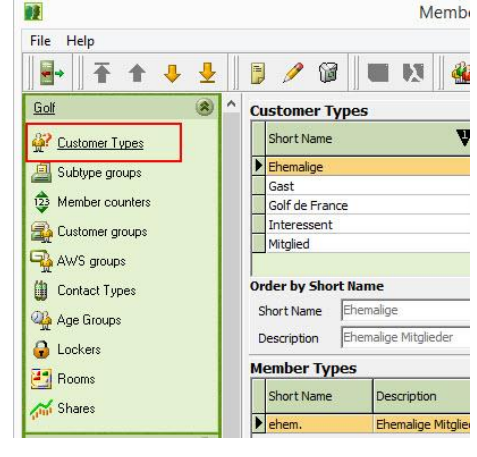

- 3. Under the "Customer Types" heading, click anywhere in the box to highlight the area and click on the "New" icon on the toolbar.
- 4. You will now be asked to enter a "Short Name" and a "Description" for the customer type. There is also a check box called "Is a Member Type" that should be clicked if the customer type is a golf member and has a handicap.

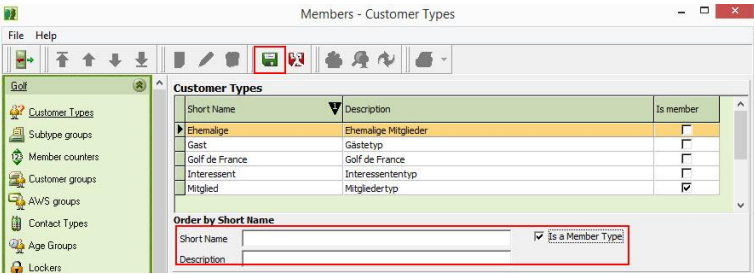

5. After entering this info, click "Save".